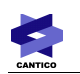

# **OVIDENTIA**

FAQ

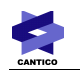

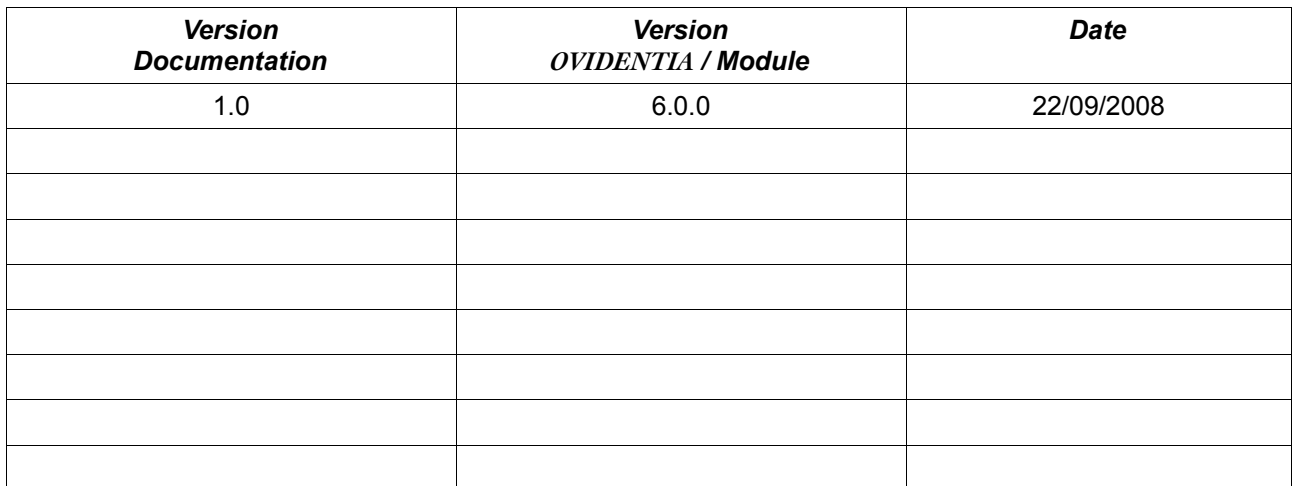

CANTICO

## Table des matières

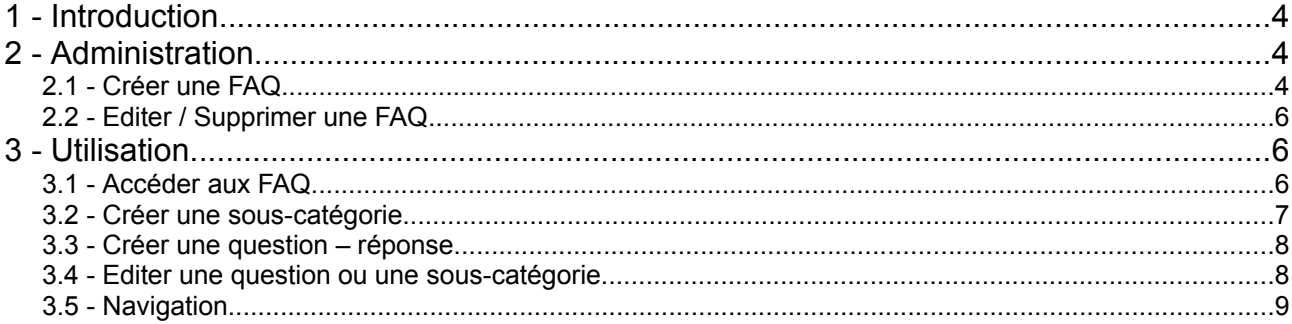

## **1 - Introduction**

E

Une FAQ est une base de connaissances : les questions fréquemment posées (Frequently Asked Questions) sont rassemblées et actualisées à un point unique, aisément consultable par les utilisateurs.

Attention : une FAQ n'est pas interactive, dans le sens que c'est le même utilisateur qui renseigne Question et Réponse. Pour des échanges entre utilisateurs, on utilisera les Forums.

## **2 - Administration**

L'administrateur crée les FAQ, donne les droits d'accès sur les FAQ, et modifie l'ordre des FAQ dans la section.

### *2.1 - Créer une FAQ*

Pour créer une FAQ, l'administrateur se rend dans la section Administration, entrée « FAQ ».

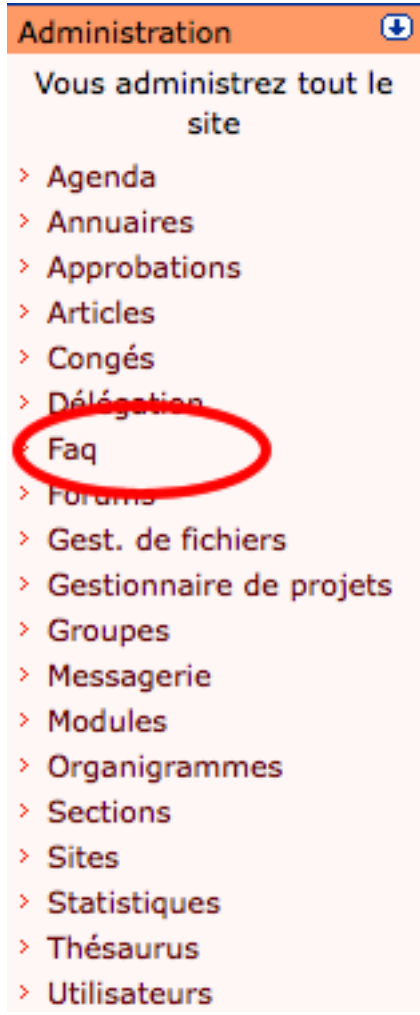

Il accède alors à la liste des FAQ.

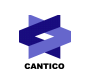

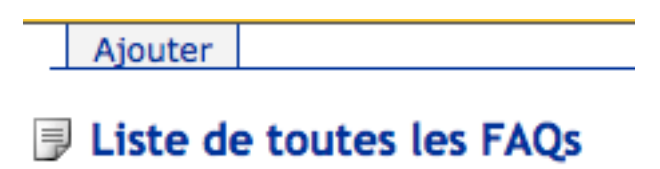

En cliquant sur « Ajouter », il accède au formulaire de création suivant :

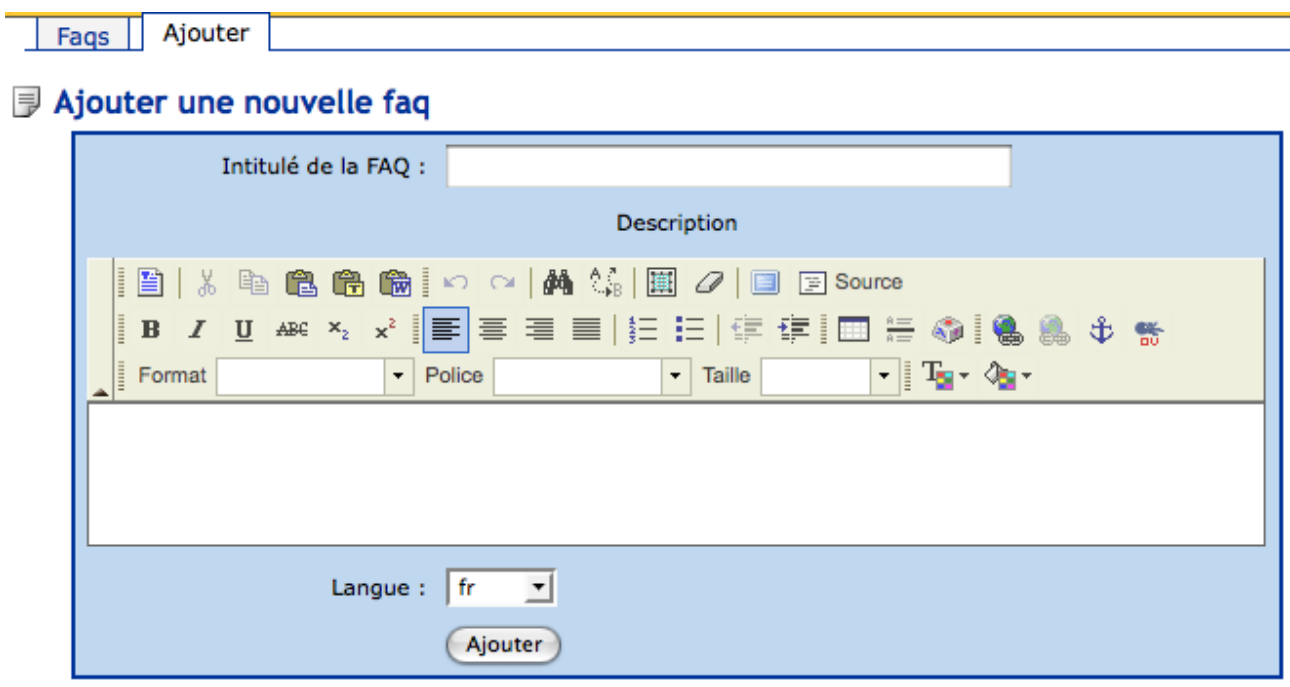

- Le nom est obligatoire.
- La description, facultative, apparaîtra dans la liste des FAQ.
- La langue ne sert que dans le cas de sites multilingues.

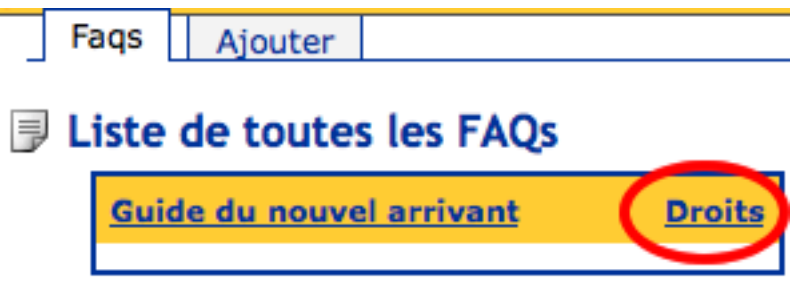

Une fois les paramètres définis, l'administrateur clique sur « Ajouter ». Une fois sur la liste, il clique sur le lien « Droits » correspondant et définit les droits.

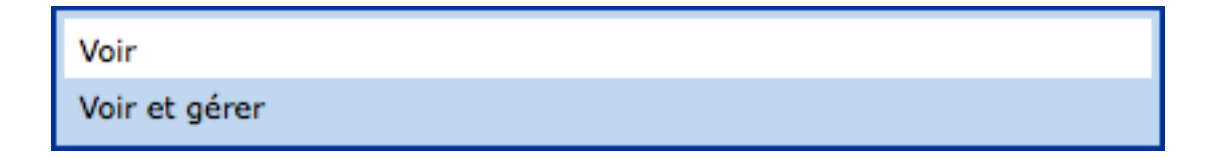

Les différents droits sont :

- Voir : les utilisateurs qui ont accès à la FAQ en simple consultation
- Voir et gérer : les utilisateurs qui peuvent renseigner de nouvelles Questions / Réponses

#### *2.2 - Editer / Supprimer une FAQ*

Il suffit pour l'administrateur de cliquer sur le nom de la FAQ dans la liste des FAQ accessibles via la section Administration.

Attention, toute suppression entraîne la suppression de toutes les questions associées sans possibilité de récupération.

### **3 - Utilisation**

#### *3.1 - Accéder aux FAQ*

En cliquant sur « FAQ » dans la section Utilisateur, on accède à la liste des FAQ.

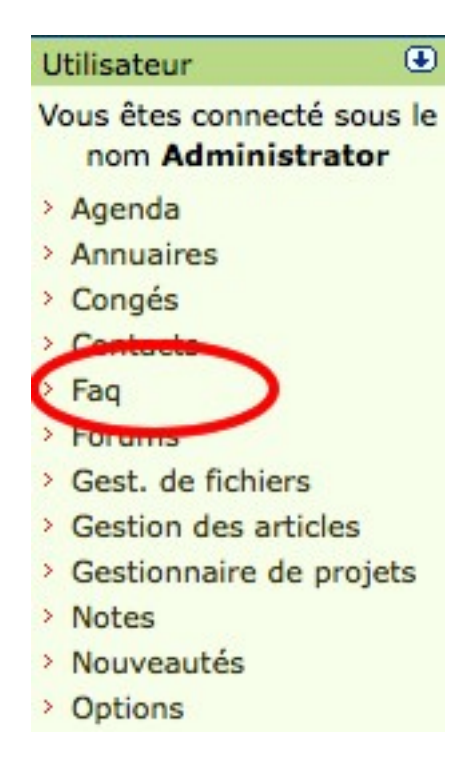

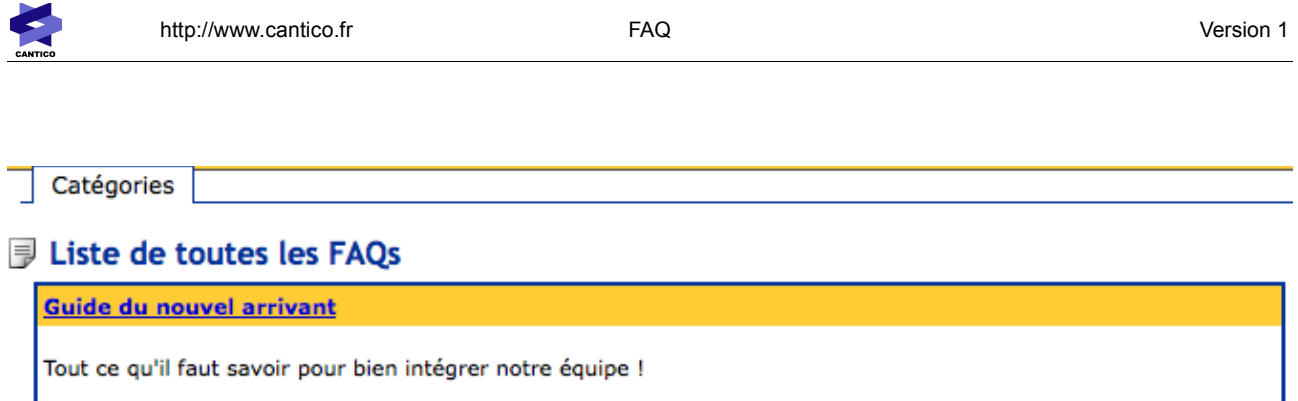

En cliquant sur le nom d'une des FAQ, on accède au Sommaire de cette FAQ.

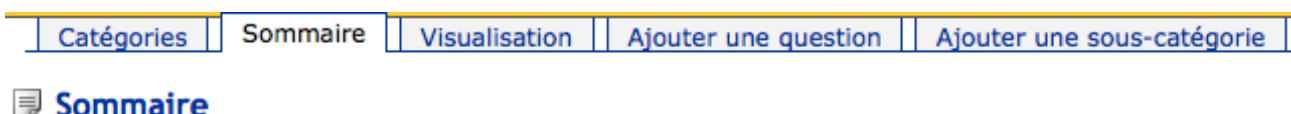

#### Guide du nouvel arrivant

Bien évidemment par défaut, la FAQ est vide.

Nous allons maintenant voir comment la remplir

#### *3.2 - Créer une sous-catégorie*

Les utilisateurs qui bénéficient du droit de gestion peuvent créer des sous-catégorie de FAQ, qui constitueront en quelque sorte des rubriques ou des chapitres de la FAQ. Cette fonctionnalité est rapidement utile à mesure que la FAQ prend de l'importance et qu'il faut s'assurer qu'elle reste lisible pour les utilisateurs.

Pour créer une sous-catégorie, il suffit de cliquer sur l'onglet « Ajouter une sous-catégorie », ce qui permet d'accéder au formulaire suivant.

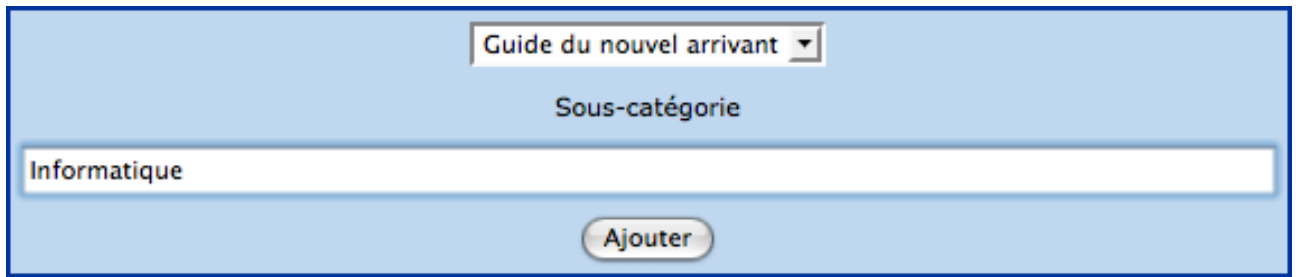

Une sous-catégorie peut elle-même appartenir à une autre sous-catégorie, ce qui vous permet de créer une véritable arborescence de Questions/Réponses.

Il suffit, une fois le nom de la sous-catégorie renseignée de cliquer sur Ajouter pour qu'elle s'ajoute dans le sommaire.

#### *3.3 - Créer une question – réponse*

Pour créer une question de FAQ et la réponse correspondante, le gestionnaire de la FAQ n'a qu'à cliquer sur l'onglet « Ajouter une question » pour accéder au formulaire suivant.

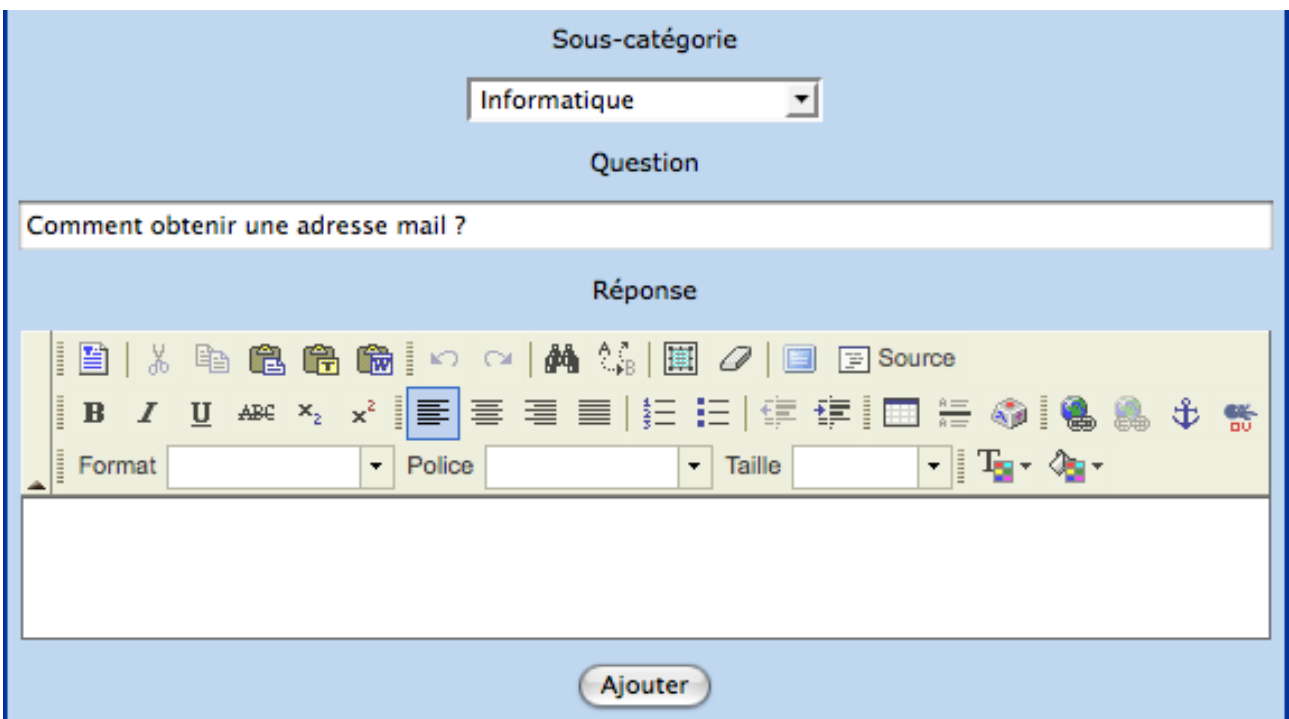

En cliquant sur Ajouter, la question vient se positionner dans la sous-catégorie souhaitée.

#### *3.4 - Editer une question ou une sous-catégorie.*

L'édition d'une question ou d'une sous-catégorie se fait simplement en cliquant sur le pictogramme à à gauche de chaque objet dans le Sommaire de la FAQ.

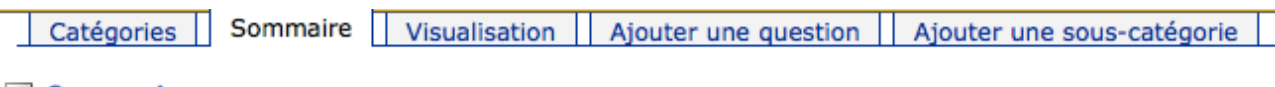

#### **infinity** Sommaire

#### Guide du nouvel arrivant

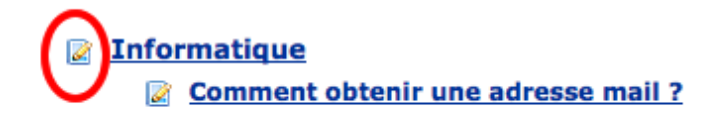

On accède alors au formulaire d'édition correspondant qui permet les même actions que les formulaires de

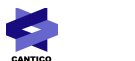

création.

#### *3.5 - Navigation*

Les questions renseignées dans une FAQ sont listées en haut de celle-ci, réparties par sous-catégories.

Un clic sur une question permet d'accéder directement à celle-ci. Un lien « Haut », généré automatiquement par l'outil en dessous de chaque réponse, permet de remonter en haut de la page et de reprendre sa navigation dans les questions.

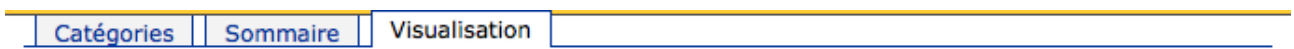

#### **Guide du nouvel arrivant**

**Informatique** 

**Comment obtenir une adresse mail ?** 

#### **Informatique**

Comment obtenir une adresse mail ?

C'est très simple

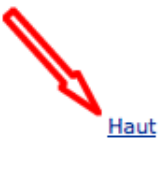

**E** Impression